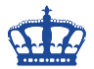

Auf meiner Zertifizierungsstelle mit dem Namen SRVSUBCA habe ich 2 Zertifikatsvorlagen erstellt.

Die Vorlage mit dem Namen WEBSHA384 und die Vorlage mit dem Namen WEBSHA256.

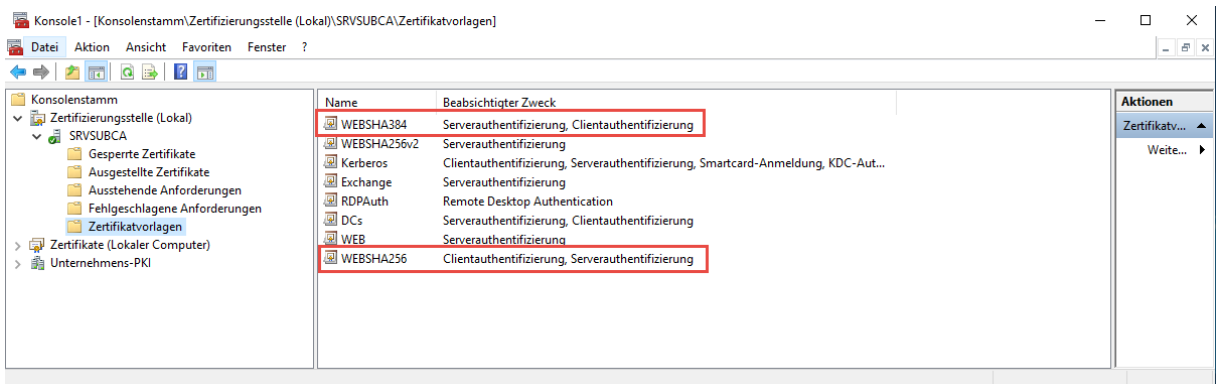

Die Vorlage WEBSHA384 ist so eingestellt, dass die eingehende Zertifikatsanfrage genehmigt werden muss.

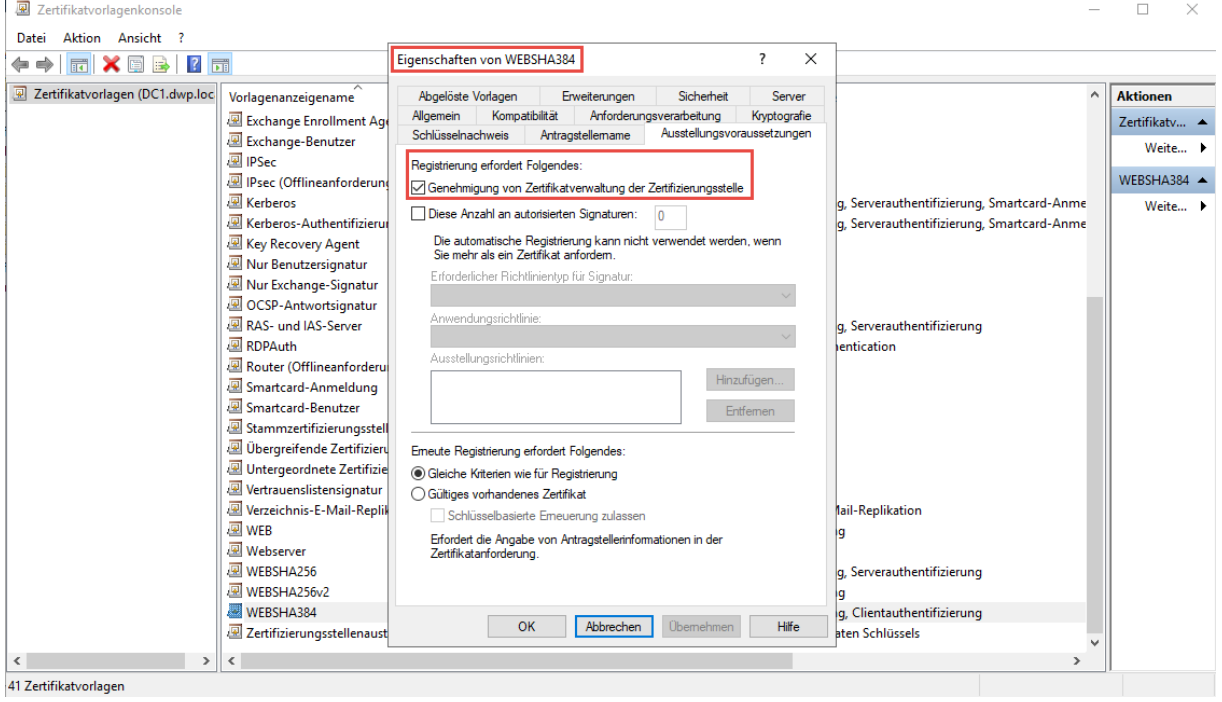

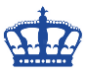

Anders ist es bei der Vorlage WEBSHA256. Hier ist keine Genehmigung nötig.

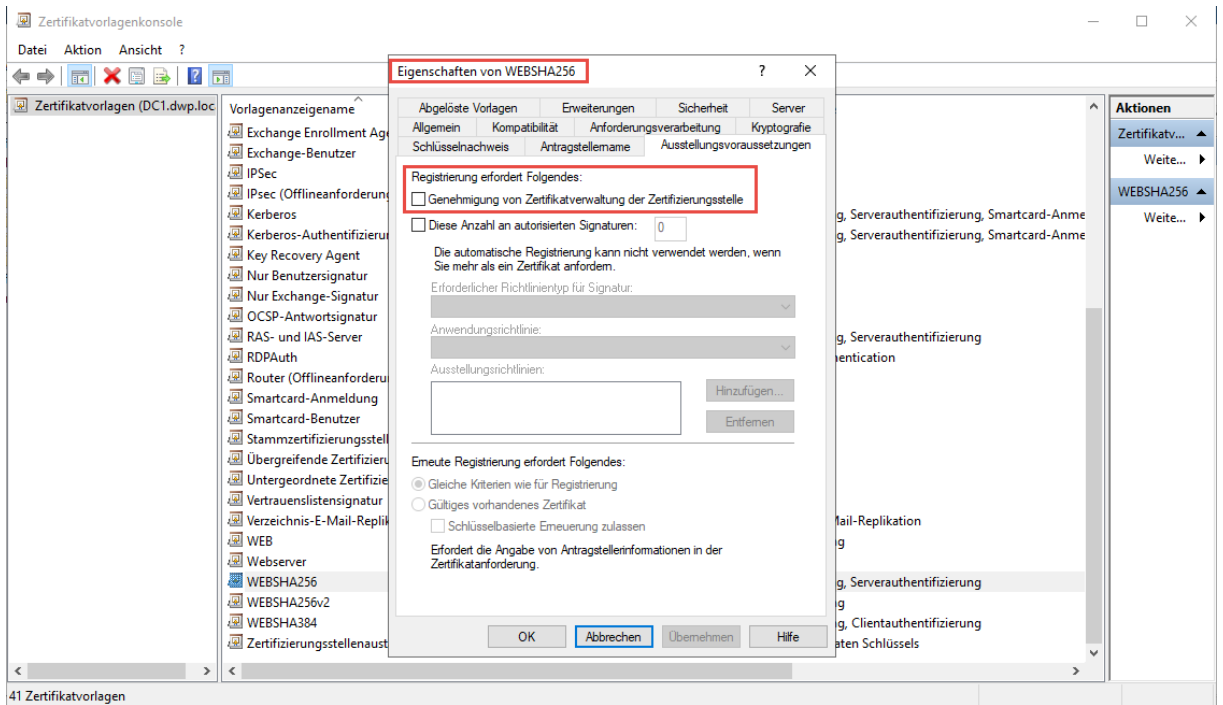

Nun wechlse ich auf ein Client-System und prüfe im Vorfeld, ob es noch alte Zertifikatsanfragen gibt. Nein, OK.

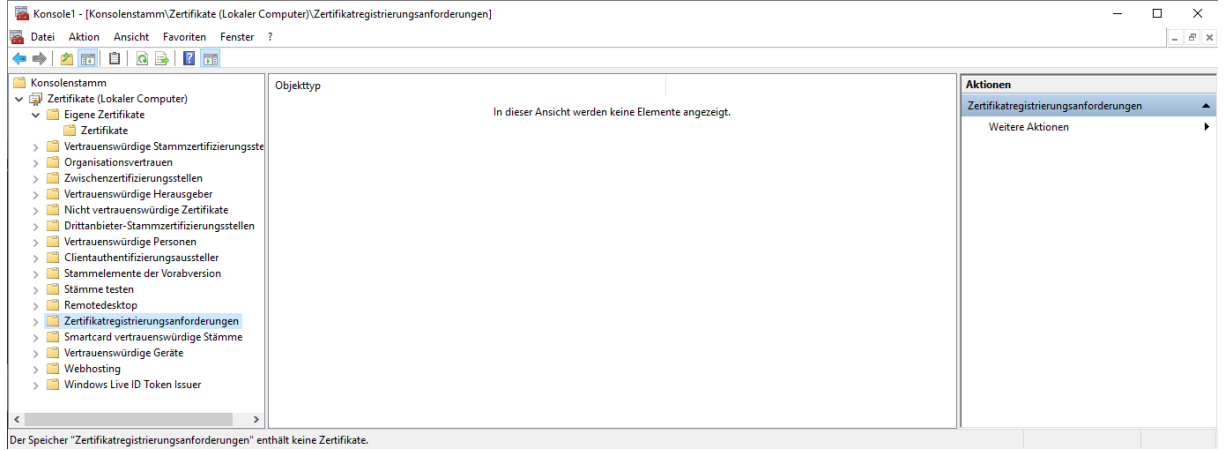

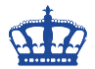

Nun öffne ich die Powershell mit administrativen Rechten und frage ein Zertifikat gemäß dieser Konfiguration bei der CA zur Signierung an.

Get-Certificate -Template "WEBSHA256" -DnsName "SRVTOOLS.dwp.local" - CertStoreLocation cert:\LocalMachine\My -SubjectName "CN=SRVTOOLS.dwp.local, C=DE, L=Essen, O=DERWINDOWSPAPST, OU=IT, S=NRW"

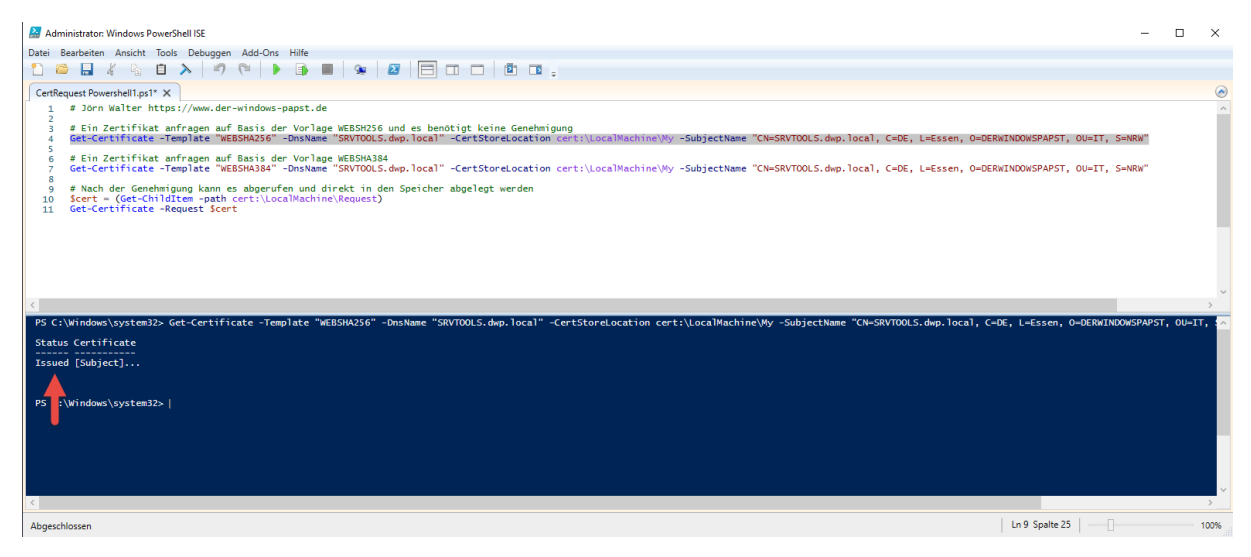

Nachdem ich den Befehl abgesetzt habe, bin ich auch schon im Besitz des Zertifikats.

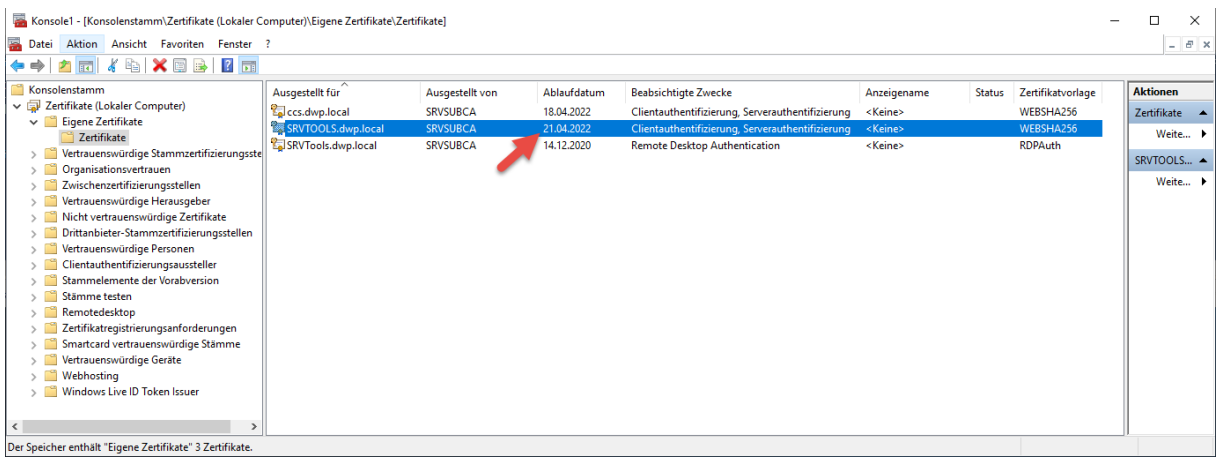

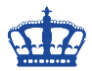

Bei dieser Vorlage ist eine Genehmigung seitens des CA-Managers nötig.

Get-Certificate -Template "WEBSHA384" -DnsName "SRVTOOLS.dwp.local" - CertStoreLocation cert:\LocalMachine\My -SubjectName "CN=SRVTOOLS.dwp.local, C=DE, L=Essen, O=DERWINDOWSPAPST, OU=IT, S=NRW"

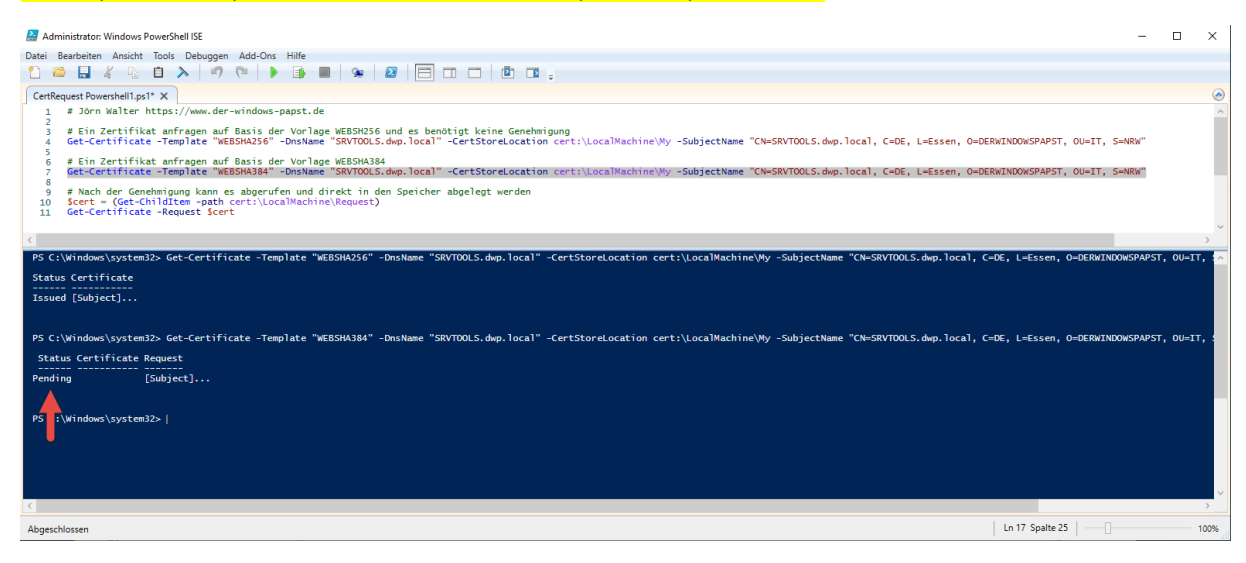

Nachdem ich die Zertifikatsanfrage über die Powershellkonsole abgesetzt haben, befindet sich diese zur Prüfung im Ordner "Ausstehende Anforderungen".

Kurzehand überprüft und ausgestellt.

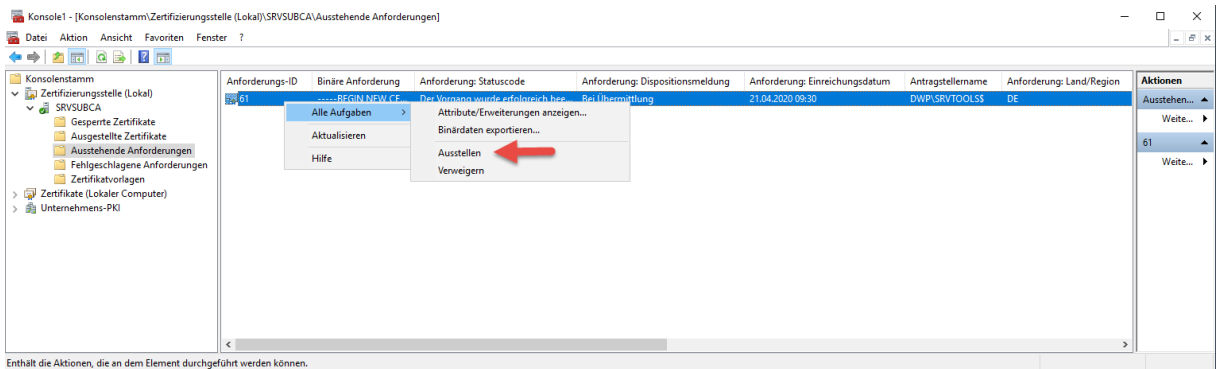

Die Anforderung hat die ID 61 und die vorherige Anforderung die ID 60.

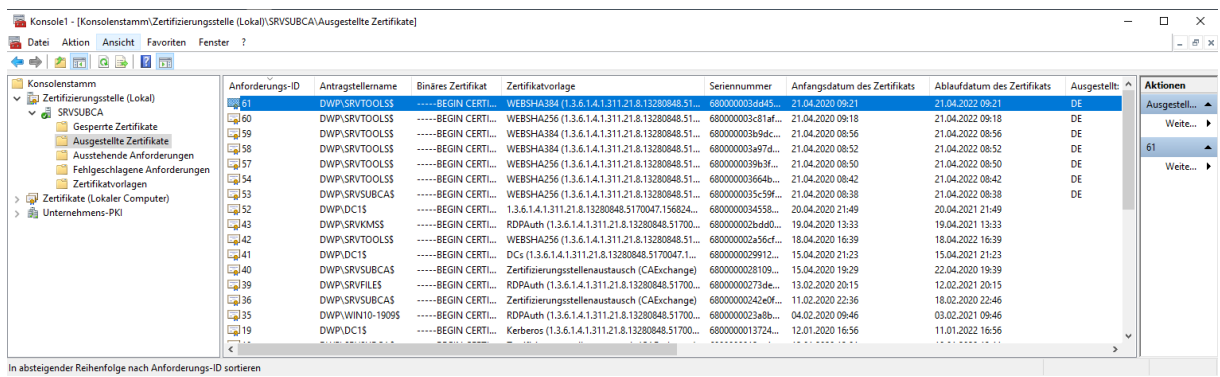

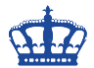

\$cert = (Get-ChildItem -path cert:\LocalMachine\Request)

Nun wechsel ich wieder zurück zum Client-System und setzen den 2. Befehl ab. Dieser Befehl fragt nun auf Basis der Zertifiksananforderung das Zertifikat ab.

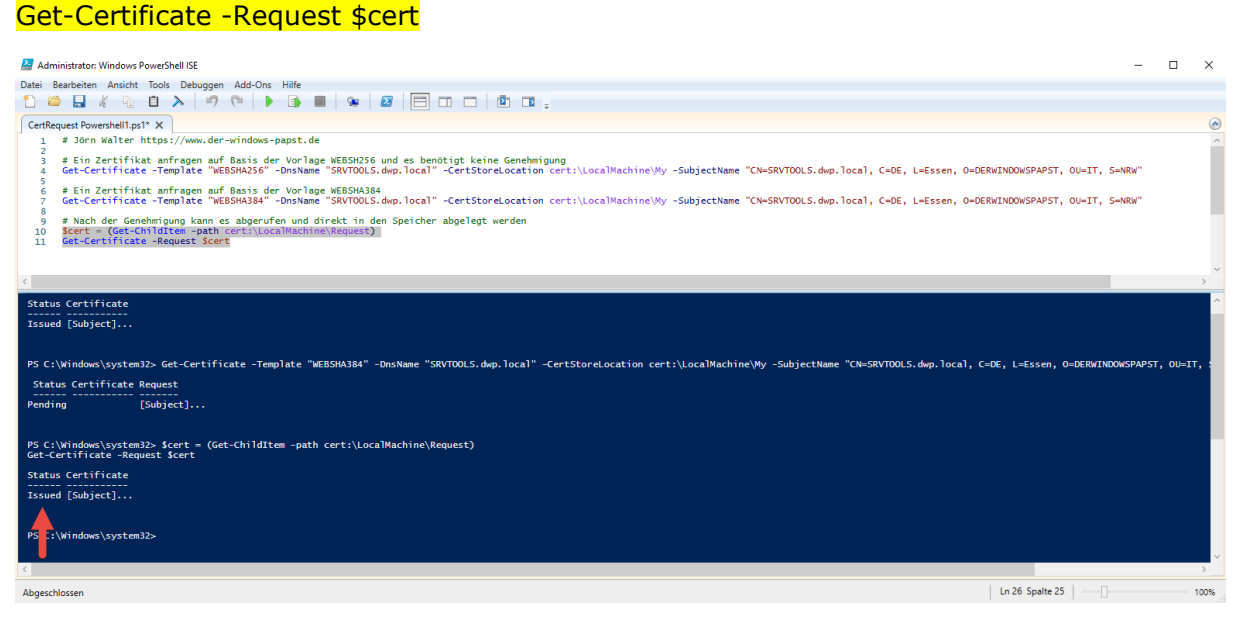

Es wird sofort in den angegebenen Speicher abgelegt.

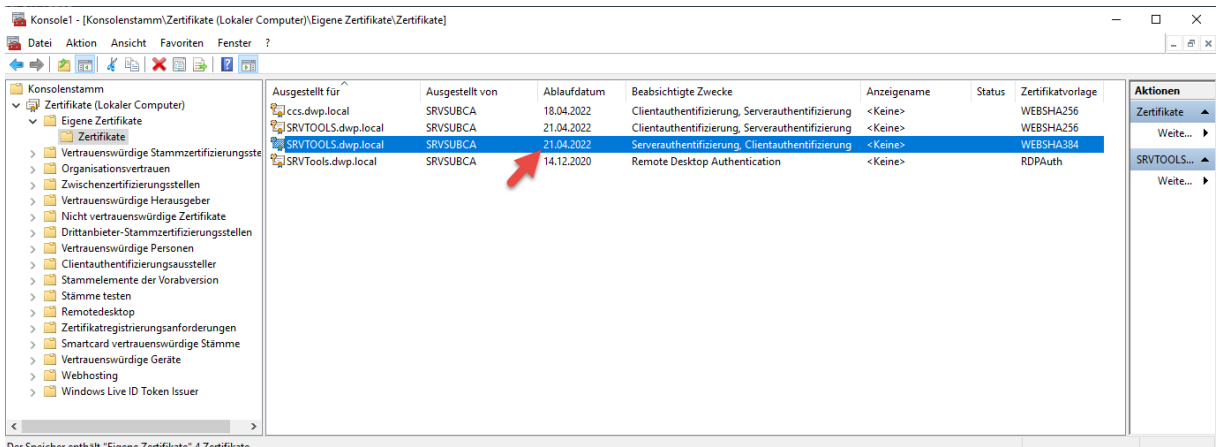

er Speicher enthält "Eigene Ze